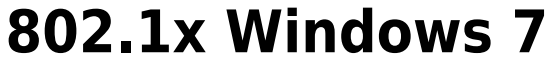

If this is the first time that the computer is connected via 802.1x authentication must enable the service.

## **Enabling the service**

- Click the Start button in the Search box, type **services.msc** and then press ENTER.
- On the Services tab that opens, look for the service named **Wired AutoConfig** right-click and select **Properties**.
- Change the item **Startup type** from Manual to *Automatic*.
- If the service status is Stopped, click on the *Start* button.

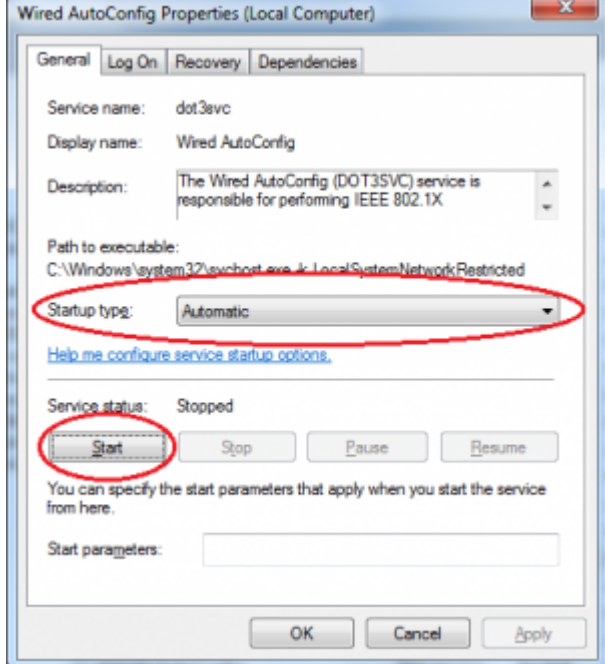

## **Settings Supplicant 802.1x**

- Open the settings for the network adapter: DX-click on the icon of the LAN connection (lower right) then select Open Network and Sharing Center, click on Change adapter setting.
- DX-click on the connection for which you want to enable 802.1x authentication then select *Properties*.
- Click on tab *Authentication* and then select the check boxes:
	- Enable IEEE 802.1X authentication,
	- Remember my credentials…,
	- Fallback to unauthorized….

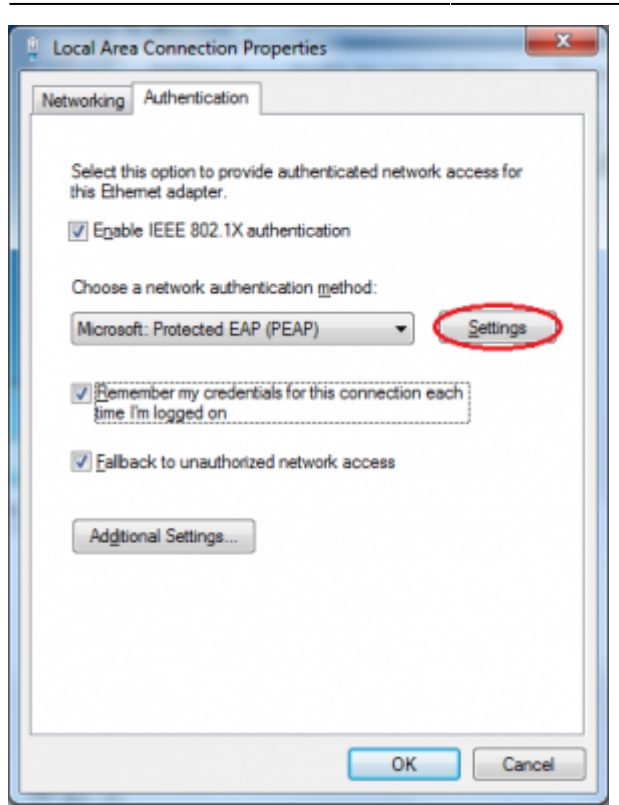

- Click on the button *Settings* and on the Protected EAP Properties window that appears check that:
	- o is checked Validate server certificate choosing from the Trusted Root Certification Authorities the voice AddTrust External CA Root,
	- is checked Connect to these servers stating the following (separated by ;) nps1.unitn.it;nps2.unitn.it;nps3.unitn.it,
	- o the authentication method selected is Secured password (EAP-MSCHAP v2).

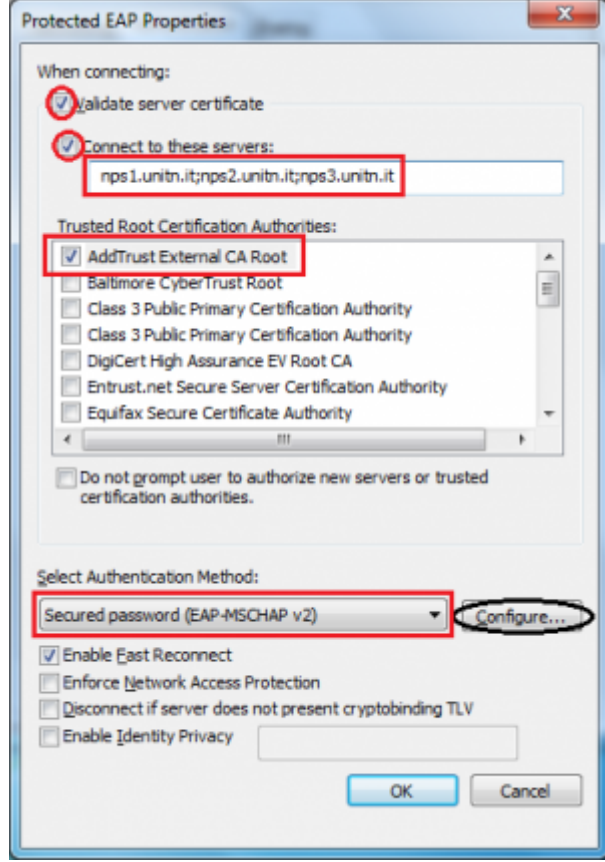

The following configuration is required only for PC **NOT in the unitn domain** (for PC in the unitn domain skip this step)

\* Click the Configure button, then from the Properties window that appears EAP MASCHAPv2 \*\*de\*\*select the item //Automatically use....// as shown below:

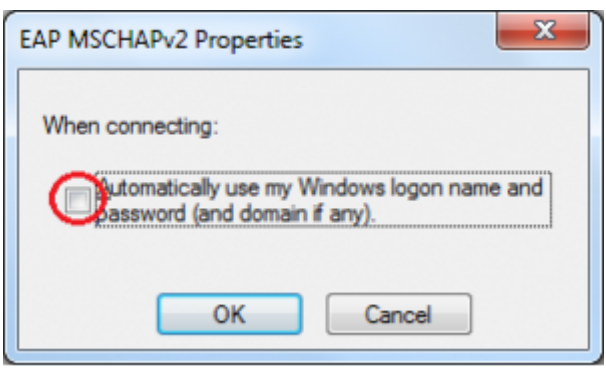

- Click the button **Additional Settings…** for the tab *Properties Local Area Connection (LAN)* and on the tab *Advanced setting* that will appear check:
	- o that the item Specify authentication mode is checked, choosing among:
		- User authentication (For computer **NOT** in UNITN domain)
		- User or computer authentication (For computer in UNITN domain)
	- click on the button **Save Credetials**

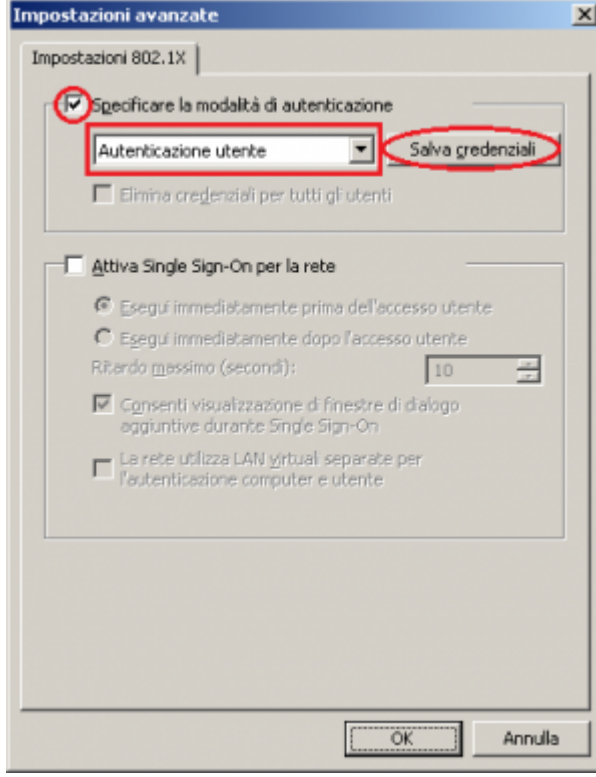

After connecting the network cable when prompted, enter your unitn credentials

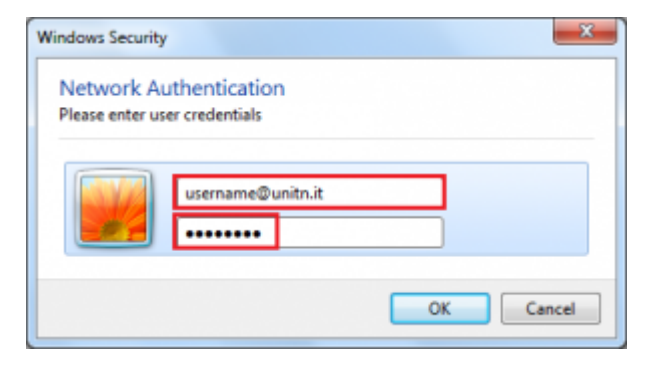

In the event that the credentials are not recognized you will be automatically redirected to a Captive Portal authentication.

## **Problems**

Force the reauthentication:

Unselect Remember my credentials… then deactivate/activate the network card:

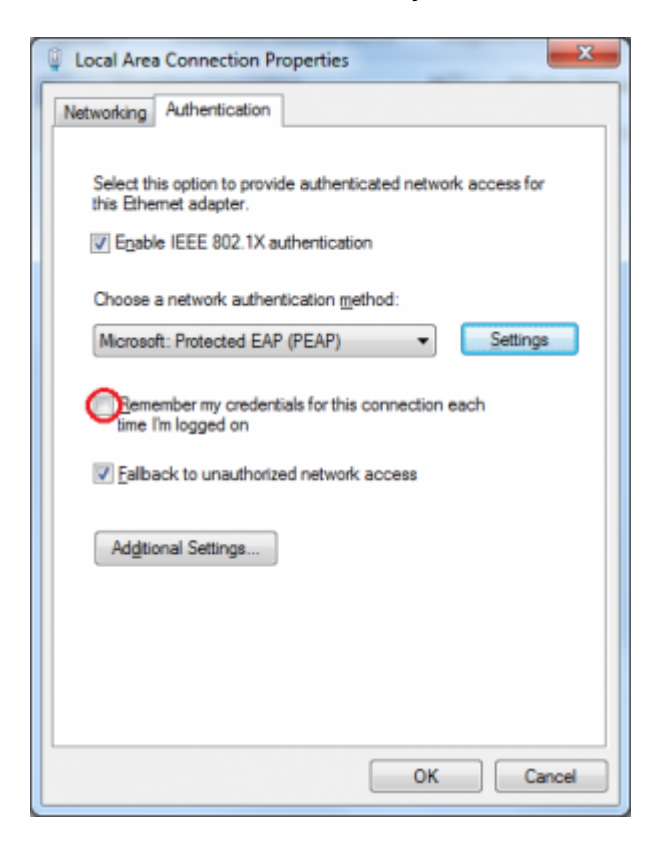

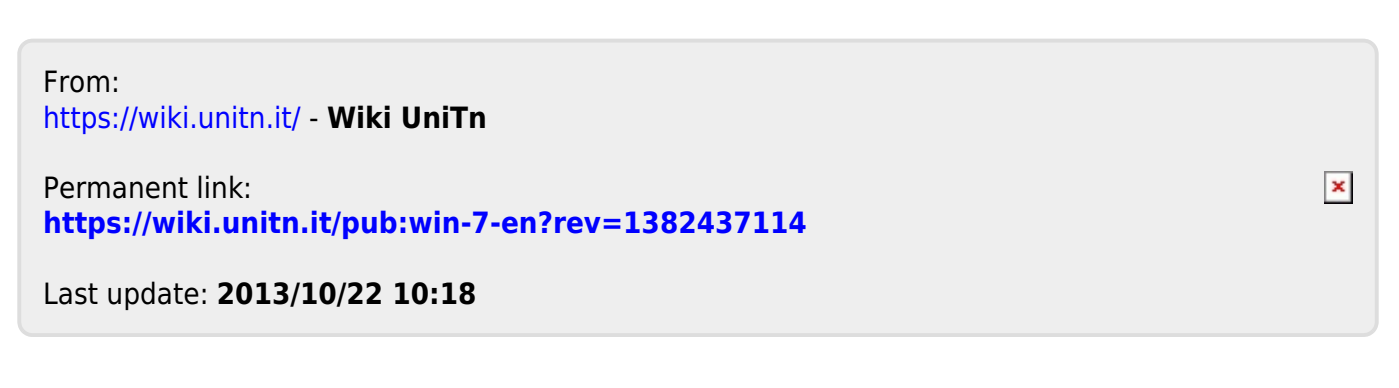